# **Keio Academy of New York Admissions Portal**

# **操作マニュアル ー志願者用ー**

※本操作マニュアルは頻繁に内容が更新されることがありますので、ご利用の際は、できるだけ 学院ホームページより最新版をダウンロードしてご確認ください。

## **アカウントの新規作成**

### **1. Keio Academy of New York Admissions Portal にアクセス**

インターネットが使えるコンピューター等を利用し、Keio Academy of New York Admissions Portal (以下、 「ポータル」とよぶ)にアクセスします。

# **<https://secure.keio.edu/ap/Applicant/>**

ポータルへは、学院ホームページ[\(http://www.keio.edu\)](http://www.keio.edu/)の「受験生ページ」からアクセスしていただくことも できます。

### **2. 「新規登録はこちら」ボタンをクリック**

初めてポータルを利用する場合は、アカウントの新規登録を行っていただく必要がありますので、「新規登録は こちら」ボタンをクリックします。

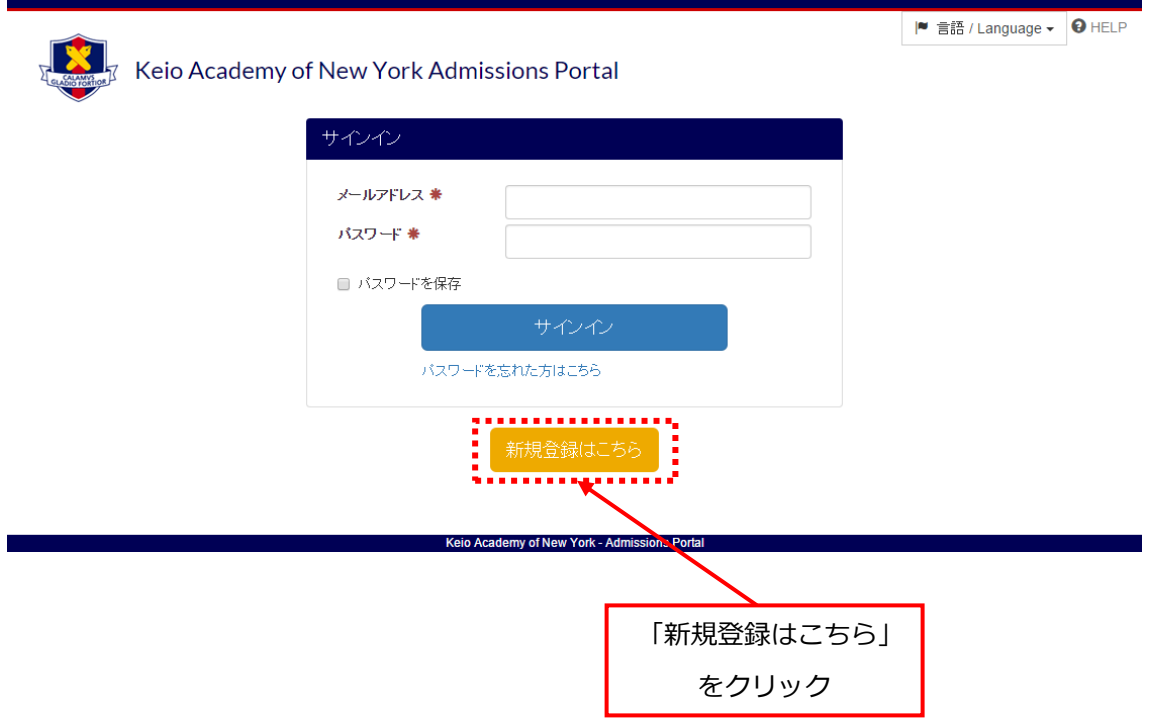

## **3. メールアドレス・パスワードの設定**

登録するメールアドレスとパスワードを入力します。

メールアドレスには、志願者本人のものではなく、必ず保護者が利用するメールアドレスを入力してください。 また、ポータルに既に登録されている同じメールアドレスを登録することはできません。

パスワードには、以下の要件を守って、登録を行いたいパスワードを入力してください。

- 文字数8文字以上32文字以下
- 大文字・小文字・数字をすべて組み合わせ

入力が完了したら、「新規登録」ボタンをクリックします。

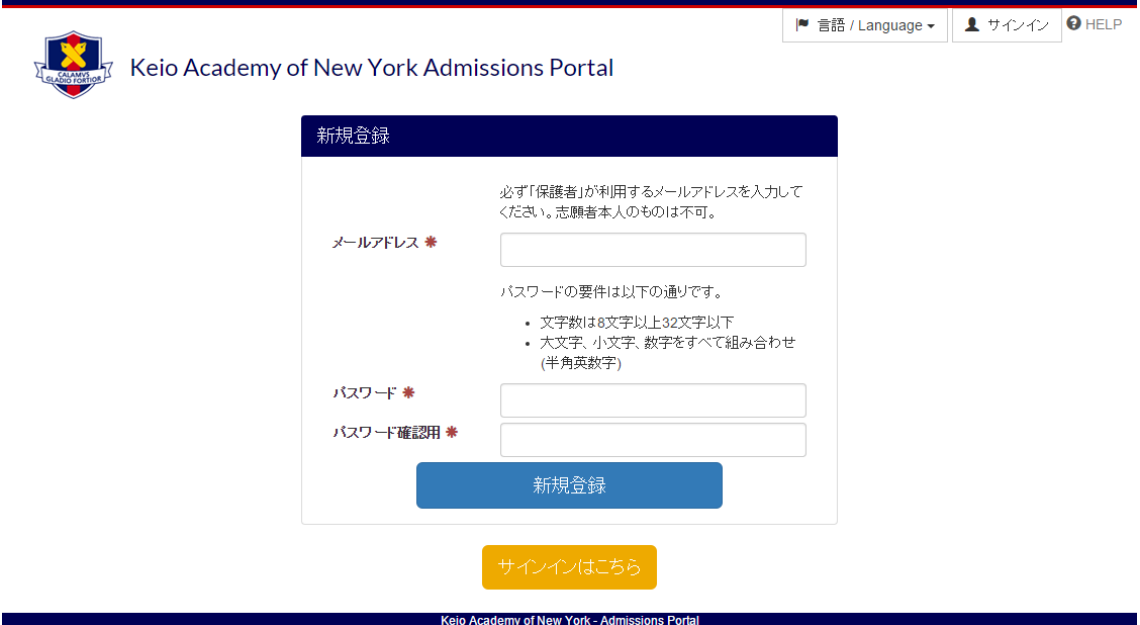

### **4.新規登録手続き案内メール**

入力したメールアドレス、パスワードに不備がなければ、登録成功画面に切り替わり、入力したメールアドレス に新規登録手続き案内メールが送信されます。

万が一、入力したメールアドレスが間違っていた場合等は、登録案内用メールが届きませんのでご注意ください。 新規登録手続き案内メールが届かない場合は、お手数ですが最初から登録操作をやり直してください。 (携帯電話などのメールアドレスを使用し、メール受信制限を設定されている場合は、制限を解除してください。)

### **5.登録用 URL にアクセス**

新規登録手続き案内メールを確認し、メールに記載されている手順に沿って、登録用 URL にアクセスしてくだ さい。

登録用 URL はメールが送信されてから 24 時間有効です。

### **6.新規登録完了**

以下の画面が表示されたら、登録完了です。「サインインはこちら」ボタンをクリックし、サインイン画面に進 んでください。

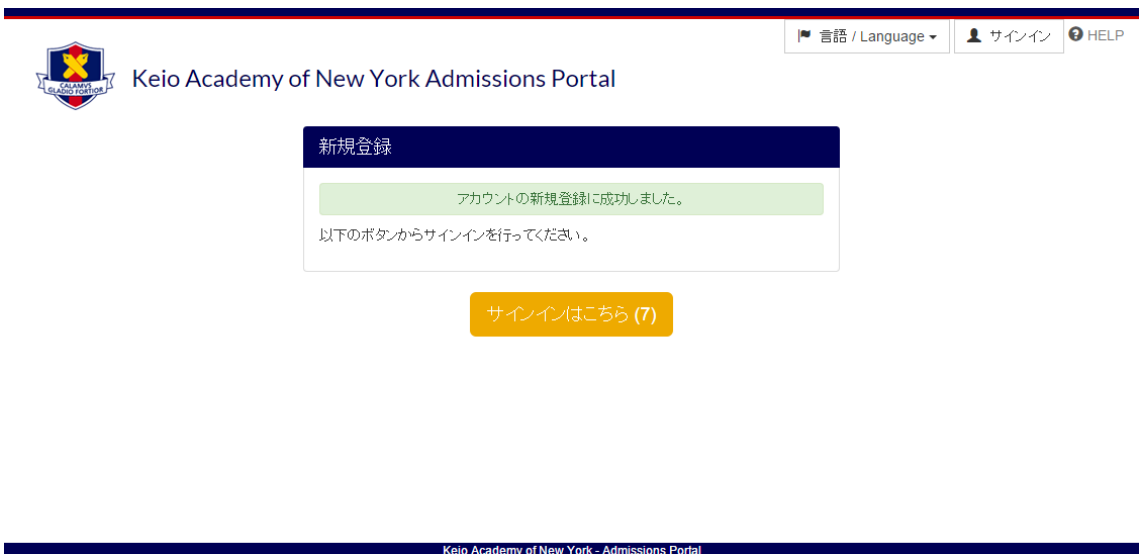

# **サインイン**

### **1.サインイン画面にアクセス**

インターネットが使えるコンピューター等を利用し、Keio Academy of New York Admissions Portal (以下、 「ポータル」とよぶ)にアクセスします。

# **<https://secure.keio.edu/ap/Applicant/>**

ポータルへは、学院ホームページ[\(http://www.keio.edu\)](http://www.keio.edu/)の「受験生ページ」からアクセスしていただくことも できます。

### **2.メールアドレス・パスワードの入力**

新規登録の際に設定したメールアドレスとパスワードを入力し、「サインイン」ボタンをクリックします。

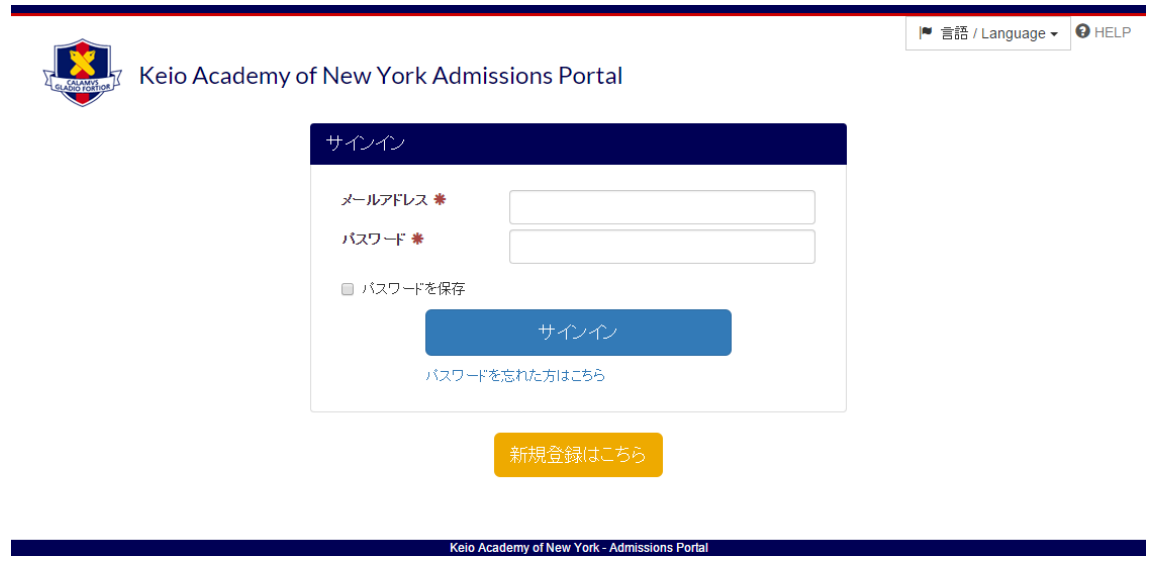

### **3.サインイン完了**

正しくサインインが完了すると、基本情報登録画面が表示されます。

(基本情報がすべて登録済みの場合は、サインイン完了後ダッシュボード画面が表示されます。)

### **基本情報登録**

基本情報の登録には、「志願者情報」「在籍校情報」「保護者情報」「入力内容確認」の4つページがあります。 表示される指示に従って、「志願者情報」「在籍校情報」「保護者情報」の順に、情報の入力を行ってくださ い。

- 指定された部分以外は 全てアルファベット・半角 でご記入ください。
- ⚫ 「\*」印が付いている箇所は必須入力項目です。必須入力項目が空欄の場合、次のページに進めません のでご注意ください。
- ⚫ 各ページで情報を入力し、「次へ」ボタンをクリックして、次のページへ進みます。 次のページへ進むと、それまで入力されていた情報が保存されます。(※「次へ」進まずに、画面を閉 じたり、途中で言語設定の変更をしたり、サインアウトすると入力中の情報が失われます。ご注意くだ さい。)

#### **1.志願者情報**

- 「姓(ラストネーム)」「名(ファーストネーム)」「ミドルネーム」の入力順を間違えないよう、正確にご 入力ください。
- ⚫ 入試志願予定学年は、表示される出願資格を十分に確認の上、選択してください。
- ⚫ ご兄弟・ご姉妹での出願等、同一の保護者で複数名の志願者を登録したい場合は、本マニュアルに後述さ れている「別の志願者の追加」の項に記載の操作に従って、登録を行ってください。

#### **2.在籍校情報**

- ⚫ 小学校から現在の在籍校(中学または高校)までの情報を入力してください。
- ⚫ すべての入力が完了したら、「小学校から現在の在籍校(中学または高校)までの情報を入力しました。」 にチェックをしてください。
- 入力欄が足りない場合は、下部の「在籍校情報を追加」をクリックすると、在籍校情報入力欄が追加され ます。
- 在籍校情報入力欄を削除したい場合は、各入力欄の右上に表示される「X」印(赤色)をクリックしてくだ さい。入力欄を削除すると、入力されている内容も一緒に削除されますのでご注意ください。
- ⚫ 入力が完了し、「小学校から現在の在籍校(中学または高校)までの情報を入力しました。」にチェックし た後で、再度入力済みの内容を変更したい場合には、必ず 1 度チェックを外してから変更を行ってくださ い。(チェックしたままでは、在籍校情報入力欄の追加や削除を行うことができません。)

### **3.保護者情報**

- 「姓(ラストネーム)」「名(ファーストネーム)」「ミドルネーム」の入力順を間違えないよう、正確に保 護者名をご入力ください。
- アルファベット (半角英数字)で、正確に住所や連絡先情報をご入力ください。
- ⚫ 郵送先住所は、現住所と異なる場合のみご記入ください。現住所と郵送先住所が同じ場合は、郵送先住所 をご記入いただく必要はございません。

### **4.入力内容確認**

「志願者情報」「在籍校情報」「保護者情報」入力後、入力内容確認画面が表示されます。入力内容に間違いがな いかよくご確認の上、「この内容で登録する」ボタンをクリックして登録を完了してください。

#### **5.登録完了**

基本情報の登録が完了したら、以下の画面が表示され自動的にダッシュボード画面に切り替わります。

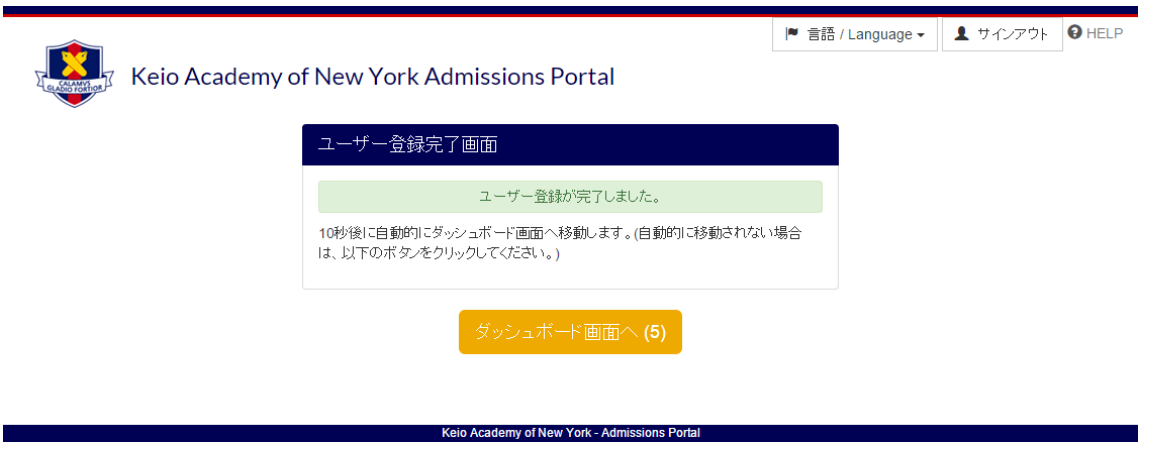

### **登録済みの基本情報の確認・変更**

### **1.「設定」メニューをクリック**

基本情報がすべて登録済みの場合は、サインイン完了後ダッシュボード画面が表示されます。

登録済みの基本情報の確認・変更を行いたい場合は、画面上部に表示される「設定」メニューをクリックします。

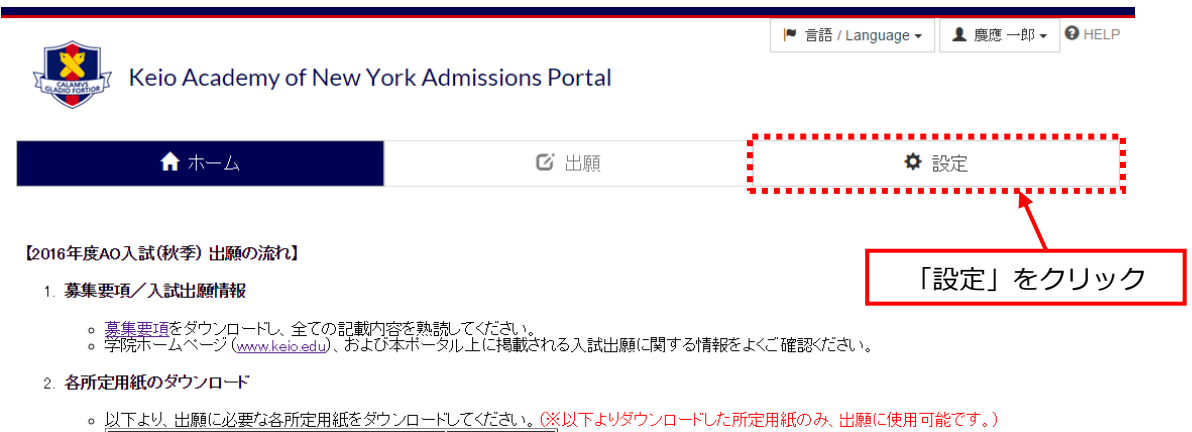

### **2.確認・変更したい情報をサイドメニューより選択**

画面左側に表示されるサイドメニューから、確認・変更したいメニューをクリックすると、現在登録されている情 報が表示されます。

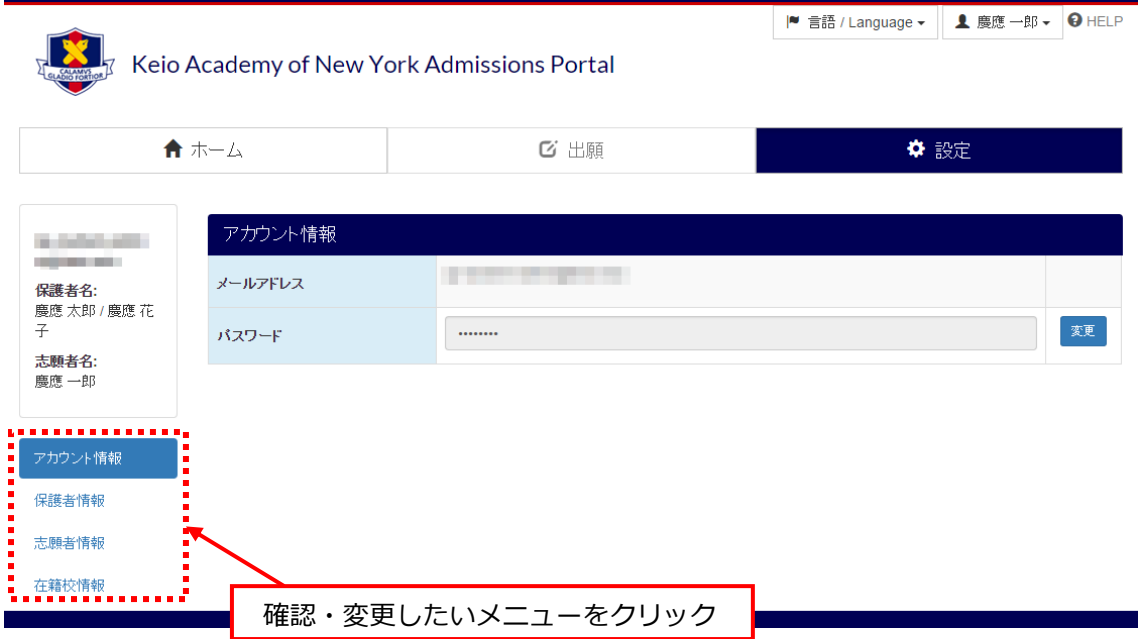

#### **パスワードの変更**

登録済みのパスワードを変更したい場合は、サイドメニューの「アカウント情報」をクリックします。

パスワードの右側に表示される「変更」ボタンをクリックすると、パスワード変更画面が表示されるので、現在の パスワードと新しいパスワードを入力します。

新たに登録を行いたいパスワードは、以下の要件を守って入力してください。

- 文字数8文字以上32文字以下
- ⚫ 大文字・小文字・数字をすべて組み合わせ

入力が完了したら、画面下部の「変更」ボタンをクリックし変更を保存してください。

パスワードの変更を行うと、パスワード変更完了案内のメールが登録しているメールアドレスへ送信されます。

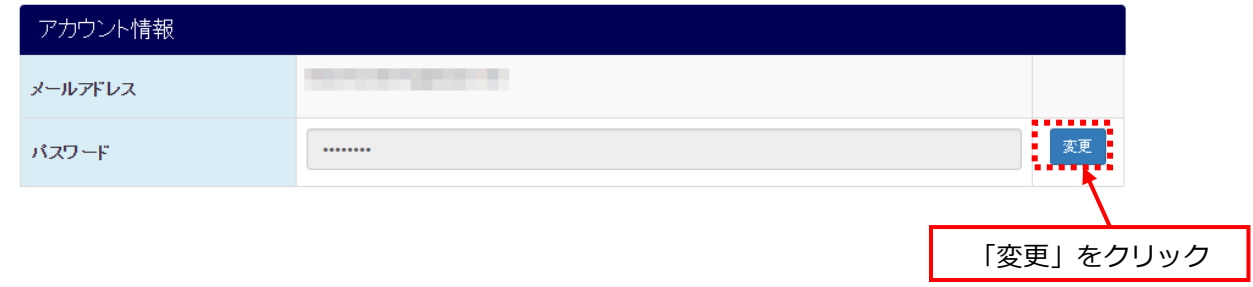

#### **志願者情報・在籍校情報・保護者情報の確認・変更**

サイドメニューの「志願者情報」・「在籍校情報」・「保護者情報」をクリックすると、現在登録されているそれぞれ の内容が確認できます。

登録内容を変更したい場合は、画面の下部に表示される「変更」ボタンをクリックし、変更箇所へ新たに登録した い内容を入力します。

入力が完了したら、画面下部の「変更」ボタンをクリックし変更を保存してください。

入力方法は、本マニュアルに前述されている「基本情報登録」の項が参考になります。 「基本情報登録」と同様の手順で、正確に情報の入力を行ってください。

## **別の志願者の追加**

ご兄弟・ご姉妹での出願等、同一の保護者で複数名の志願者を登録したい場合は、本マニュアルに前述され ている手順にて、1 人目の志願者の基本情報登録後に、以下の手順に沿って、2 人目以降の登録を行ってく ださい。

**1.サインイン**

新規登録の際に設定したメールアドレスとパスワードを入力し、サインイン画面からサインインを行います。

#### **2.「別の志願者を追加」をクリック**

サインイン完了後、画面右上に表示される「志願者名」タブをクリックし、「別の志願者を追加」を選択します。

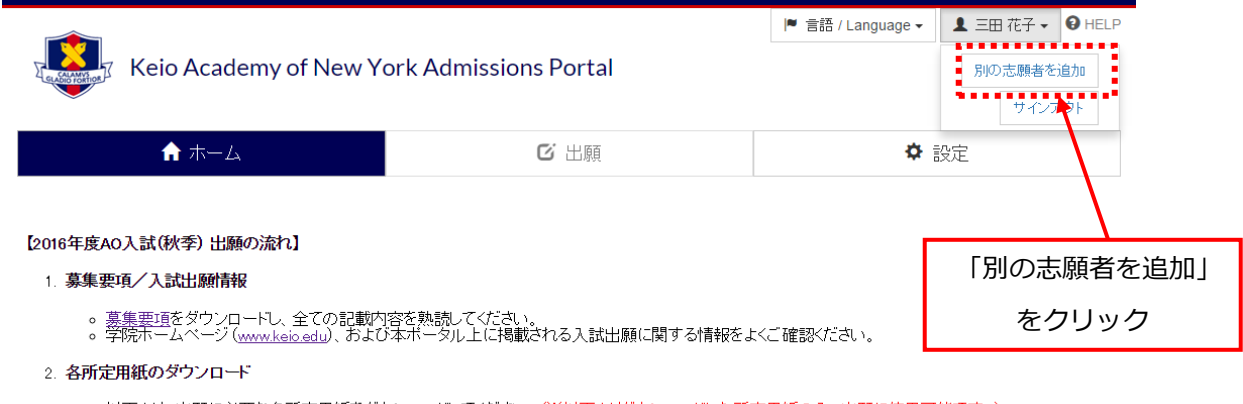

。 <u>以下より、出願に必要な各所定用紙をダウンロードしてください。 (※</u>以下よりダウンロードした所定用紙のみ、出願に使用可能です。)

### **3.追加登録を行いたい志願者の情報を入力**

志願者情報入力画面がポップアップ表示されるので、指示に従って、追加登録を行いたい志願者の「志願者情報」 と「在籍校情報」を入力してください。

入力方法は、本マニュアルに前述されている「基本情報登録」の項が参考になります。

「基本情報登録」と同様の手順で、正確に情報の入力を行ってください。

## **操作を行う志願者の選択**

## **サインイン時の志願者の選択**

複数の志願者を登録している場合には、サインインを行うと志願者の選択画面が表示されます。

表示される志願者の中から、操作を行いたい志願者名を選択してください。

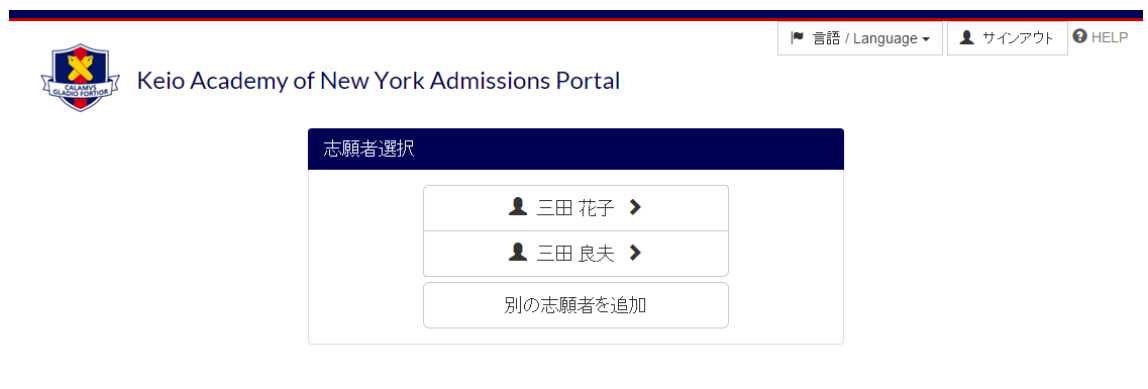

### **操作を行う志願者の切替**

サインイン完了後でも、操作を行う志願者を切り替えることができます。

操作を行う志願者を切り替えたい場合には、画面右上に表示される「志願者名」タブをクリックし、操作を行いた い志願者名を選択してください。

Keio Academy of New York - Admissions Portal

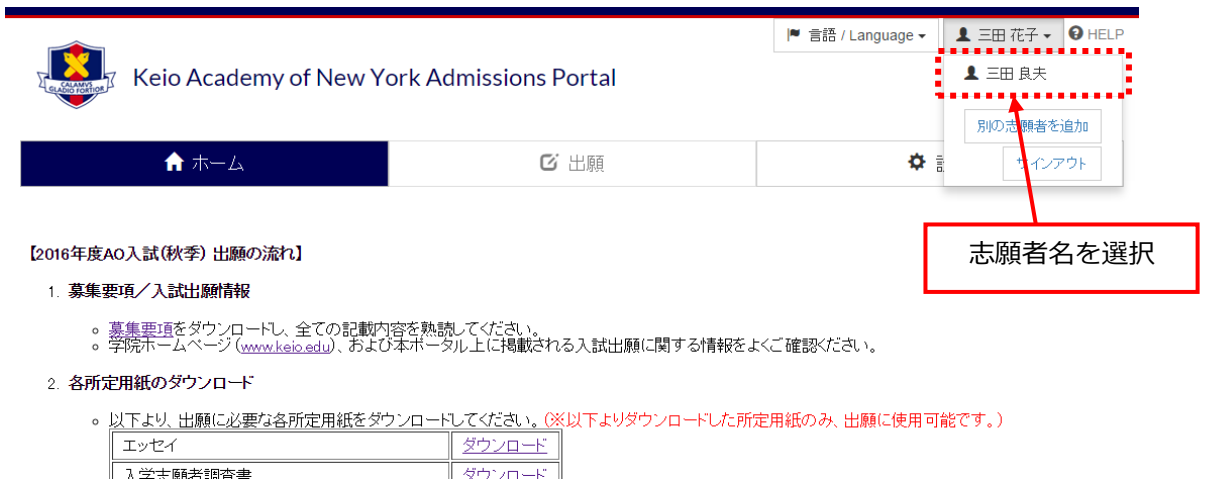

### **表示言語の切替**

画面に表示する言語は、日本語または英語から選択することができます。

画面に表示する言語を切り替えたい場合には、画面右上に表示される「言語 / Language」と書かれたタブをクリ ックし、表示したい言語(「日本語」または「英語(English)」)を選択してください。 表示する言語は、何度でも切り替えることが可能です。

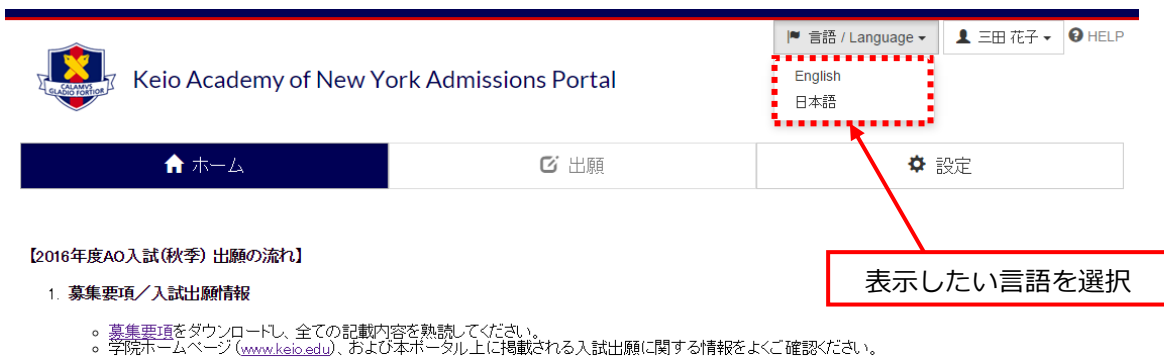

2. 各所定用紙のダウンロード

。以下より、出願に必要な各所定用紙をダウンロードしてください。 (※以下よりダウンロードした所定用紙のみ、出願に使用可能です。)

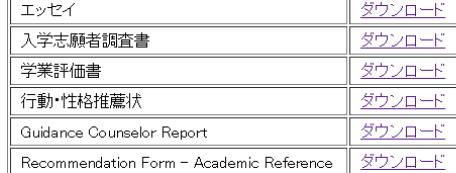

# **サインアウト**

ポータルでは、氏名や連絡先、出願情報等の個人情報が扱われます。

ポータルの利用を終える場合や、利用しているコンピューターから席を離れる場合等には、セキュリティ上の観点 から(個人情報の保護/不正利用(なりすまし)の防止のために)、必ずサインアウトを行ってください。 図書館やインターネットカフェのような公共の場所に設置されているコンピューターを使用する場合は、特にご注 意ください。

サインアウトを行うためには、画面右上に表示される「志願者名」タブをクリックし、「サインアウト」を選択しま す。

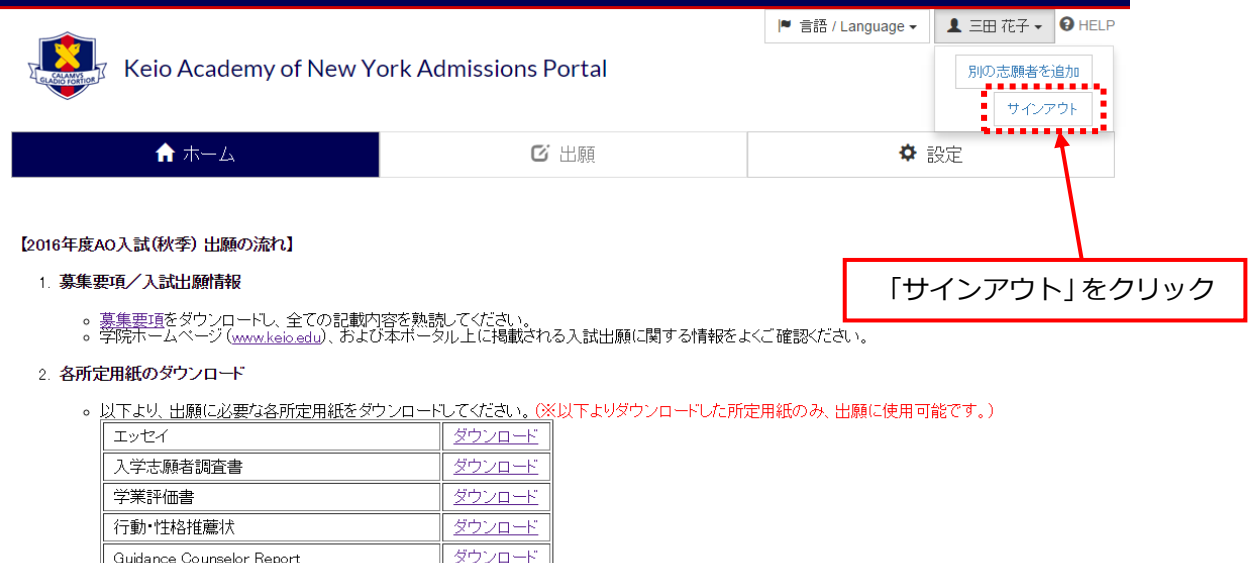

Recommendation Form - Academic Reference ダウンロード

# **パスワードを忘れた場合**

### **1.サインイン画面にアクセス**

サインイン画面にある「パスワードを忘れた方はこちら」をクリックしてください。

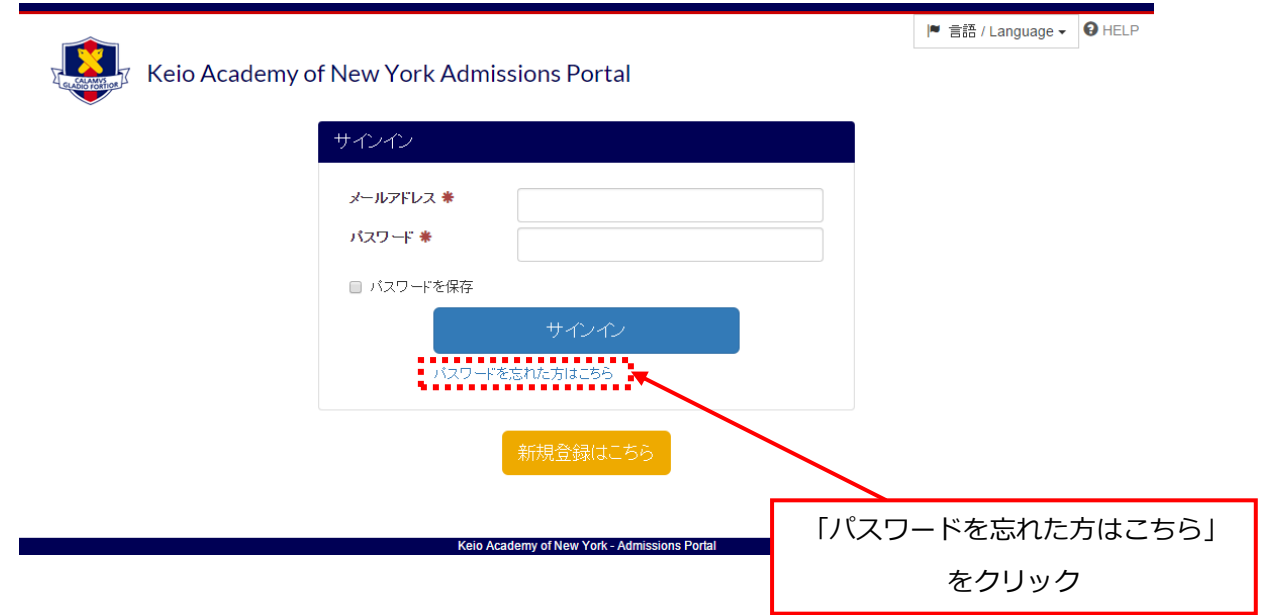

### **2.登録メールアドレスを入力**

パスワードの設定を行いたい、登録済みのメールアドレスを入力し「メール送信」ボタンをクリックしてくださ

い。

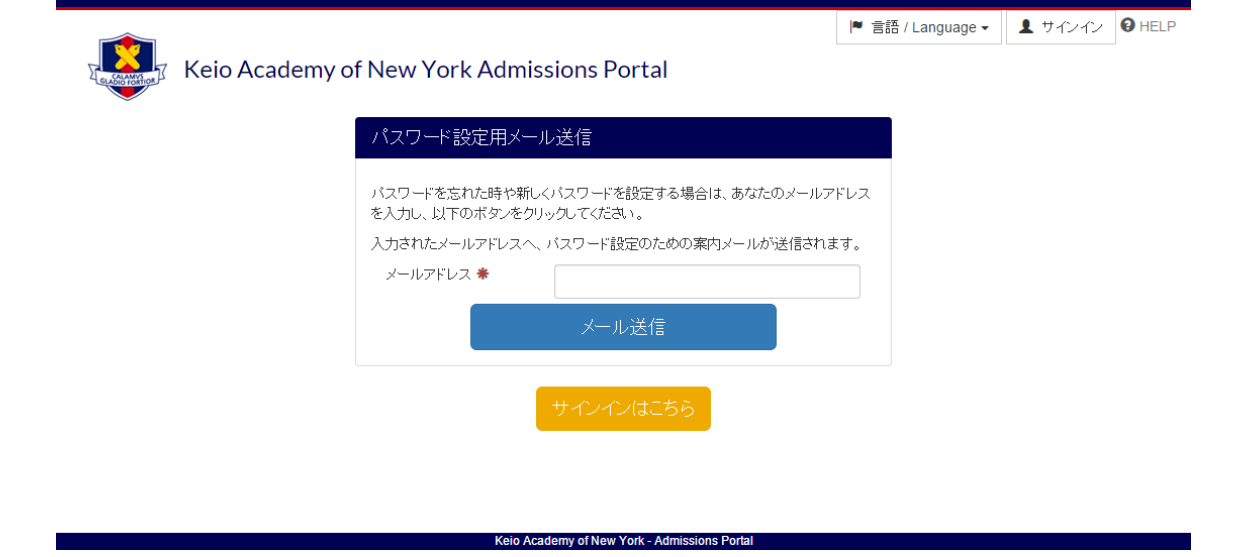

### **3.パスワード再設定用 URL にアクセス**

入力したメールアドレスにパスワード再設定のための案内メールが送信されます。

案内メールを確認し、メールに記載されている手順に沿って、パスワード再設定用 URL にアクセスしてくださ い。

パスワード再設定用 URL はメールが送信されてから 24 時間有効です。

### **4.新しいパスワードの設定**

パスワード再設定用画面が表示されますので、新しいパスワードを入力します。

パスワードには、以下の要件を守って、新たに登録を行いたいパスワードを入力してください。

- 文字数8文字以上32文字以下
- ⚫ 大文字・小文字・数字をすべて組み合わせ

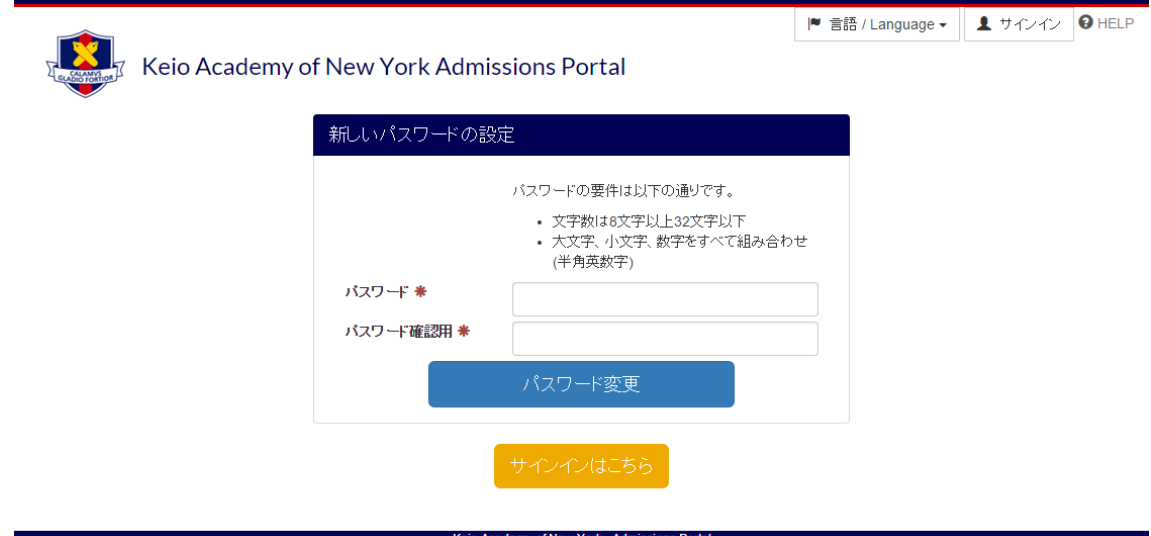